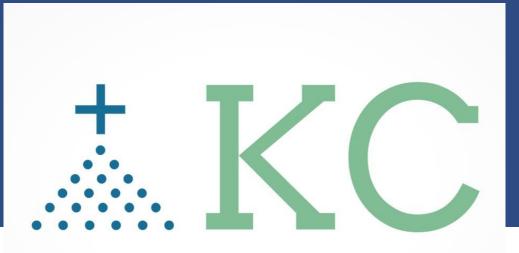

- "Together We Connect ... Our Community"

# Non KC-EPCS Member Invitation

DH Spirit, LLC

Email: contact@dhspirit.org Website: kofccommunity.org

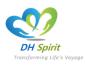

# **TABLE OF CONTENTS**

# **NON KC-EPCS Member Invitation**

| KC Community (KC-EPCS)4                                                           |   |
|-----------------------------------------------------------------------------------|---|
| KC-EPCS Member to Community via App                                               | 4 |
| Once you are logged in, select "More"; at the bottom right of your device screen. | 4 |
| KC-EPCS Member to Community via Web                                               | 9 |

# KC COMMUNITY (KC-EPCS)

The site to Remember:

https://www.kofccommunity.org/

How To Documentation:

https://www.kofccommunity.org/try-us

# KC-EPCS Member to Community via App.

Once you are logged in, select "More"; at the bottom right of your device screen.

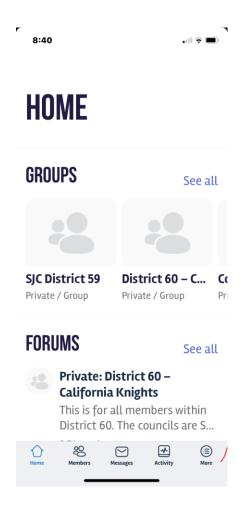

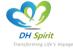

Select your account, the first option on your device, then scroll down to Email Invites.

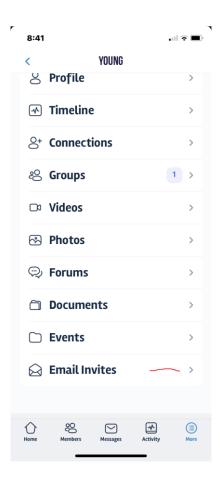

## Select Send Invites

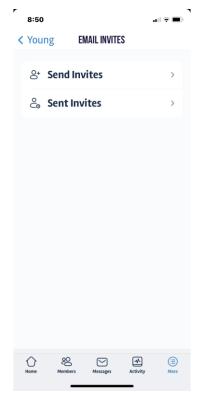

Type in the recipient's Name and Email Address. You can add multiple by selecting "Add Another"

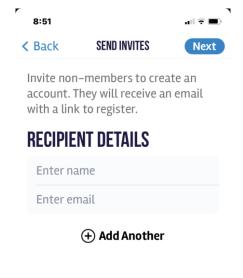

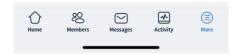

Then select "send" top right of your screen. Note: Via the mobile app, at this time, you will NOT be able to add a customized message. Via the Web, you can add your message before selecting "send".

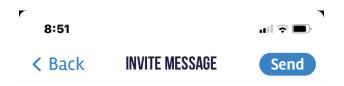

Customize the text of the invitation subject.

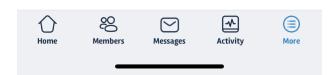

### **KC-EPCS Member to Community via Web**

Once you are logged in, select your account at the top right of your screen then scroll to Email Invites, then select Send Invites.

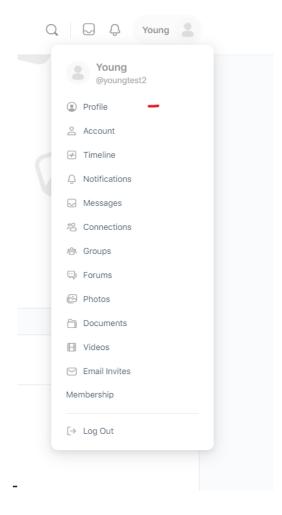

Then invite the recipient's Name and Email address. At the Customize message, you may send any message. If you know the INVITATION CODE, you may want to inform inform the recipient of the code.

You may also send multiple recipients in one message by selecting the BLUE plus button in; the middle of your screen.

Select the Send Invite option.

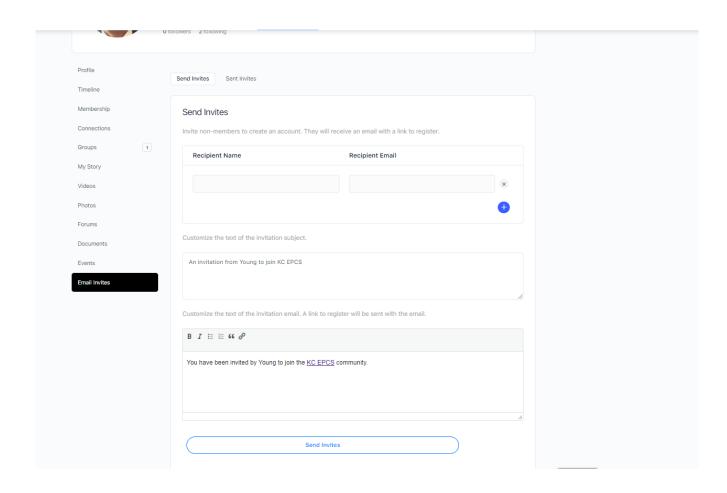

The below screen, informs you of the recipients you sent the invite to.

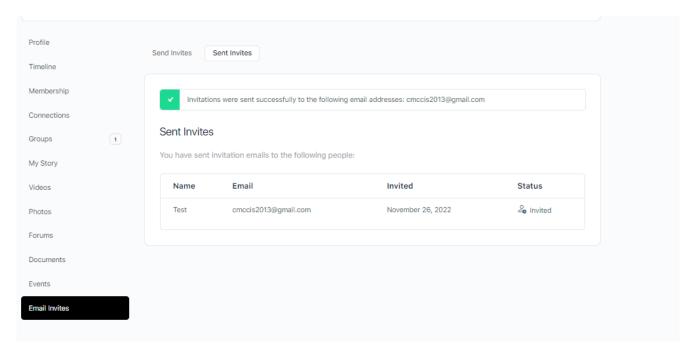